Vous trouverez sur cette page d'accueil toutes les actualités et informations que la mairie souhaite vous communiquer.

1- Saisir le « **Nom d'utilisateur** » et le « **Mot de passe** » et cliquez sur « **Se connecter** ».

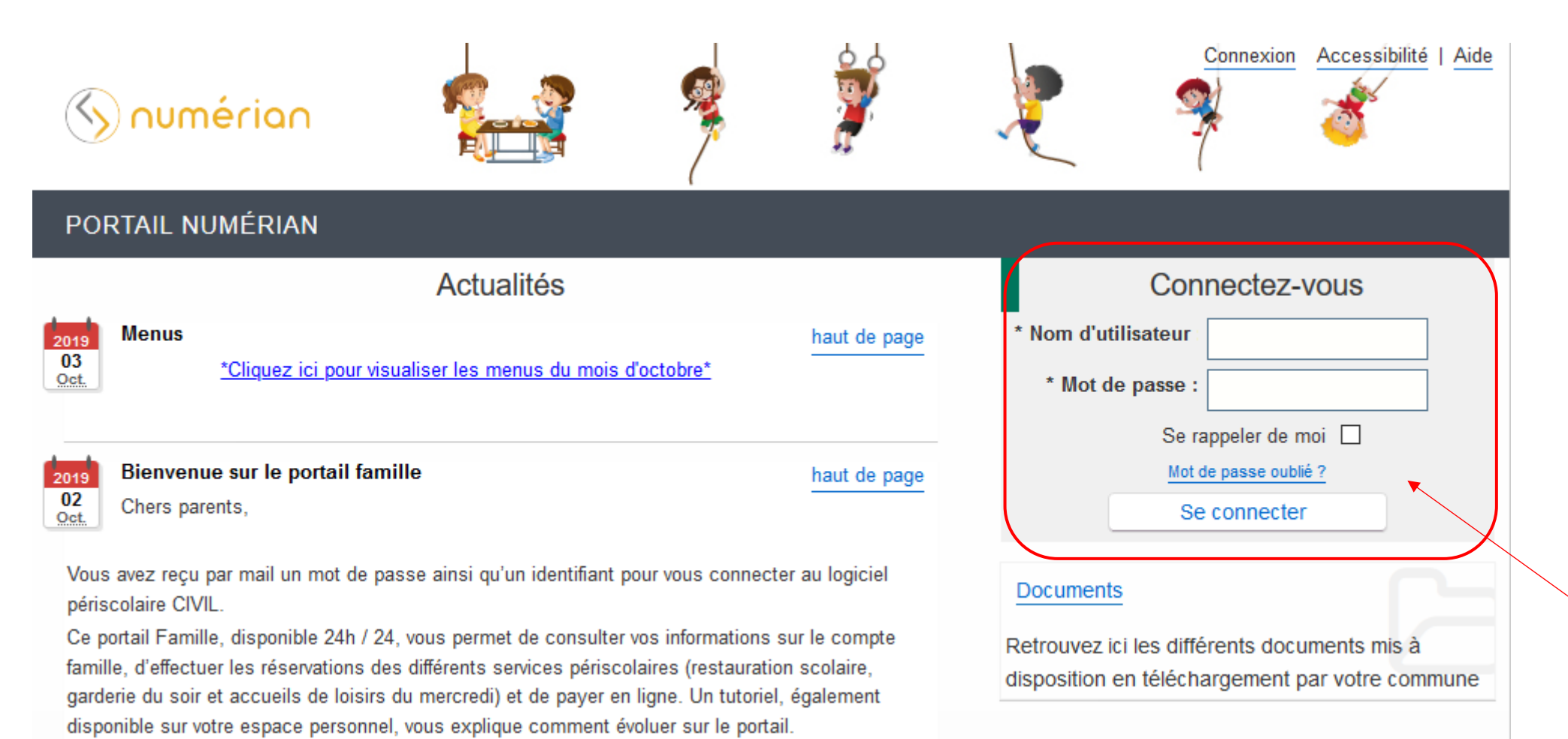

## 2- Cliquez sur le menu « **Planning** ».

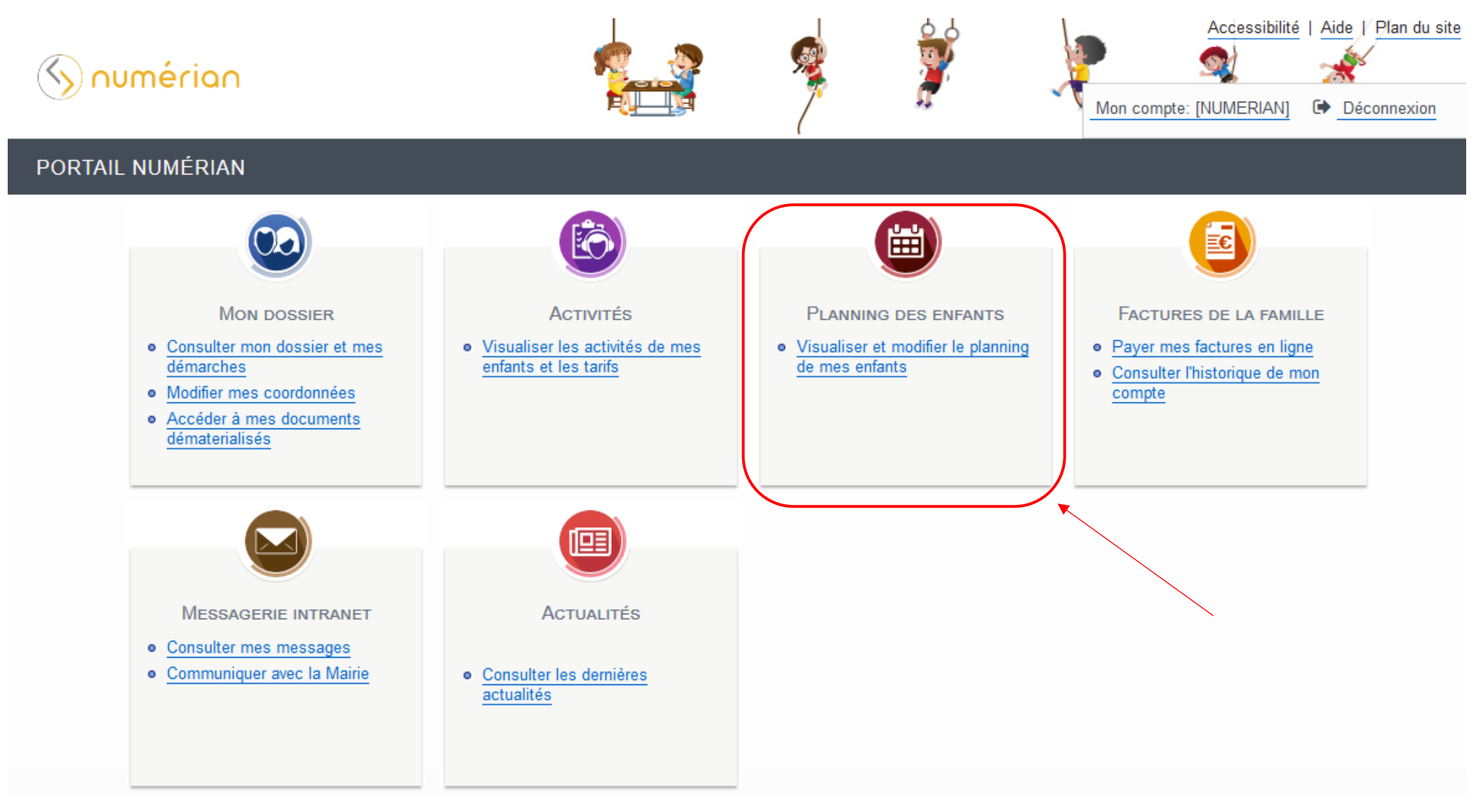

3- Attention vous avez toujours le visuel du planning du mois en cours, faites défiler les mois avec la **flèche** qui se trouve à gauche de « Mensuel » afin de tomber sur le mois voulu. Ici vous pouvez voir que nous sommes sur le planning mensuel de Louis pour le mois de Novembre 2019.

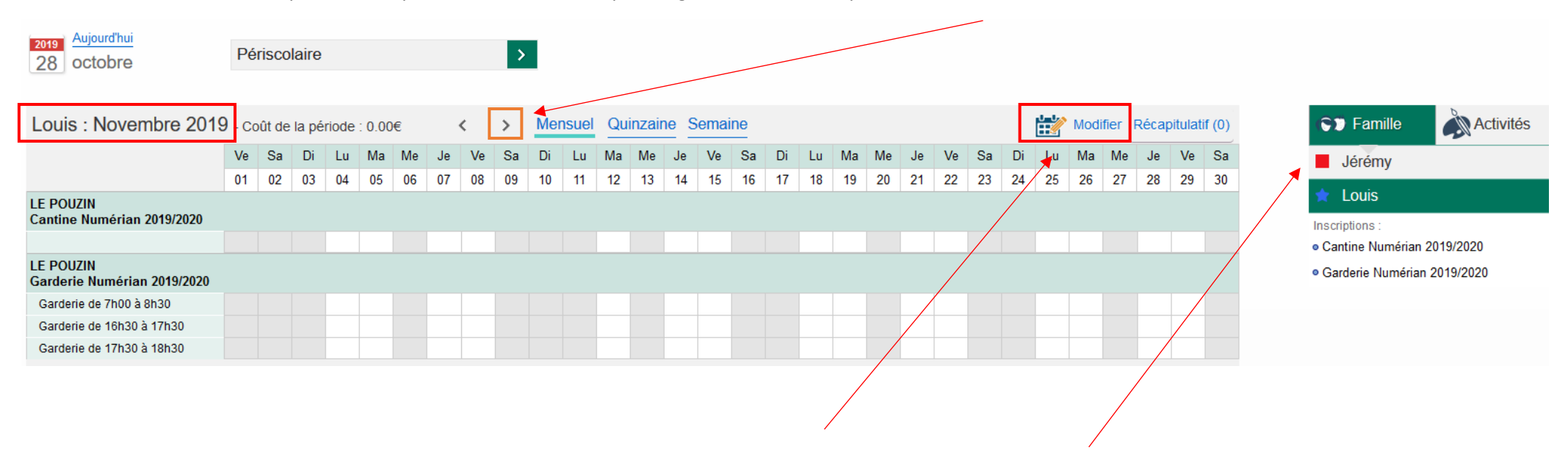

4- Cliquer sur « **Modifier** » pour pouvoir effectuer des modifications sur le planning (à gauche du panier). Pour naviguer d'un enfant à l'autre, cliquez sur leurs prénoms sur l'onglet à droite

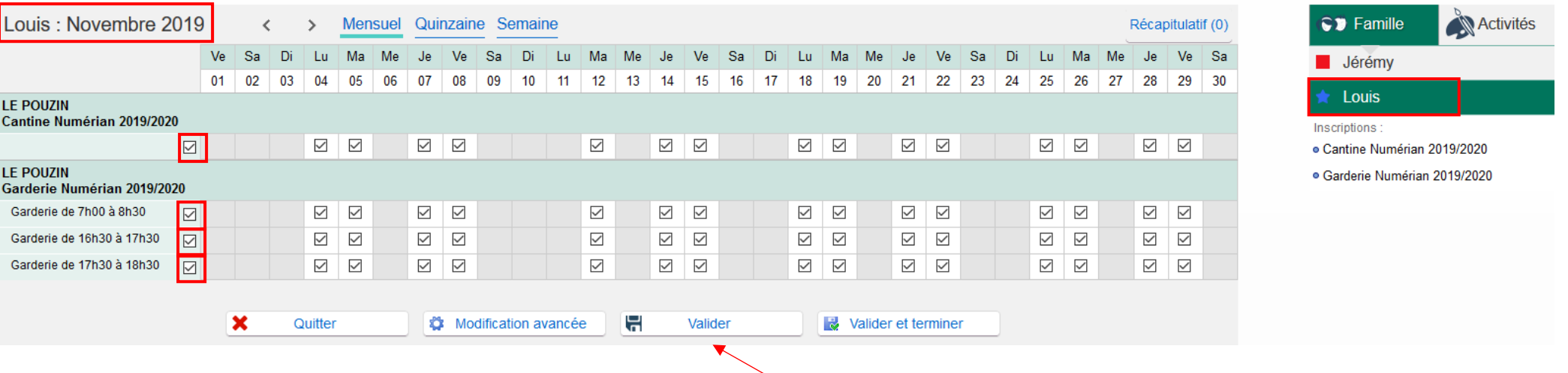

5- Ici vous pouvez sélectionner les jours voulus ; soit pour le mois entier par la 1ère coche, soit en choisissant jour par jour.

6- Lorsque vous avez fait les réservations pour votre 1<sup>er</sup> enfant, cliquez sur « **Valider** » afin de faire les réservations pour votre 2<sup>e</sup> enfant

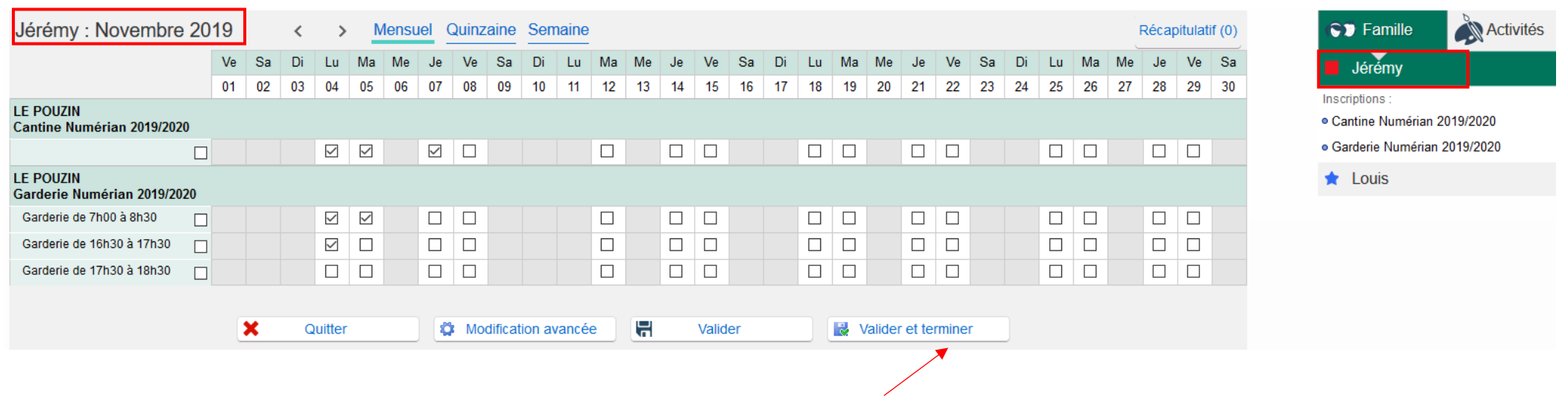

7- Faites les réservations pour le 2<sup>e</sup> enfant et si vous avez terminé, cliquez sur « **Valider et terminer** ».

8- Ici vous tombez sur le récapitulatif de vos réservations avec le tarif unitaire et le coût total.

## Walidation des modifications

 $\vert$ El Afin d'enregistrer définitivement votre saisie, veuillez cliquer sur le bouton "Terminer". Si vous cliquez sur "Tout supprimer", vos modifications seront effacées.

## Récapitulatif de votre saisie

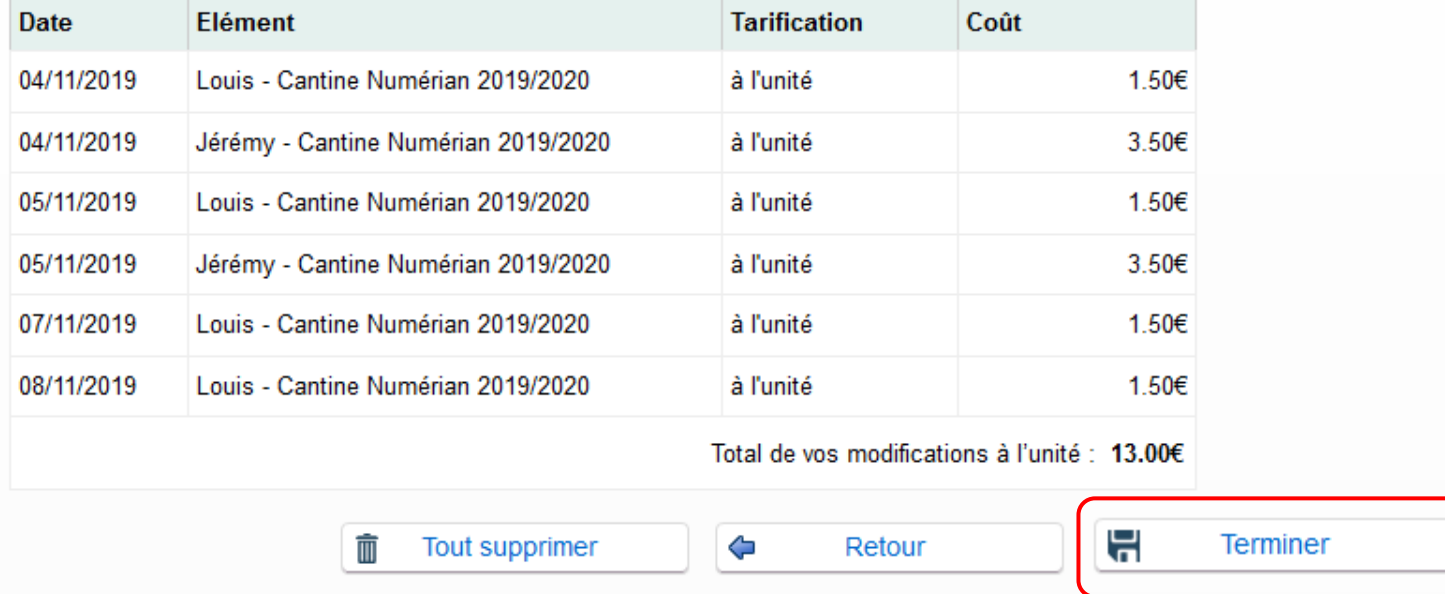

9 Cliquez sur **« Terminer** » (**si vous ne faites pas cette manipulation vos réservations ne seront pas prises en compte**). **Une facture vous sera transmise en fin de mois** pour les réservations effectuées sur la période.